## Настройка конвертера SNR RS232/RS485 в Ethernet.

Для настройки конвертера используем ПО рекомендуемое производителем. Скачать можно на портале [data.nag.ru](http://data.nag.ru/):

- Приложение для настройки конвертера (USR-TCP232-T24). Скачать можно *[тут.](https://data.nag.ru/SNR%20ERD/SNR-Ethernet-RS485%5CRS232/Programs/USR-TCP232-T24-V5.1.1.20%20.exe.7z)*
- Драйвер виртуального COM (USR-VCOM). Скачать можно [тут.](http://data.nag.ru/SNR%20ERD/SNR-Ethernet-RS485%5cRS232/Programs/VCOM%20drivers/USR-VCOM_V3.5.2_Setup.exe)

# Создание виртуального COM-порта.

#### Устанавливаем драйвер USR-VCOM.

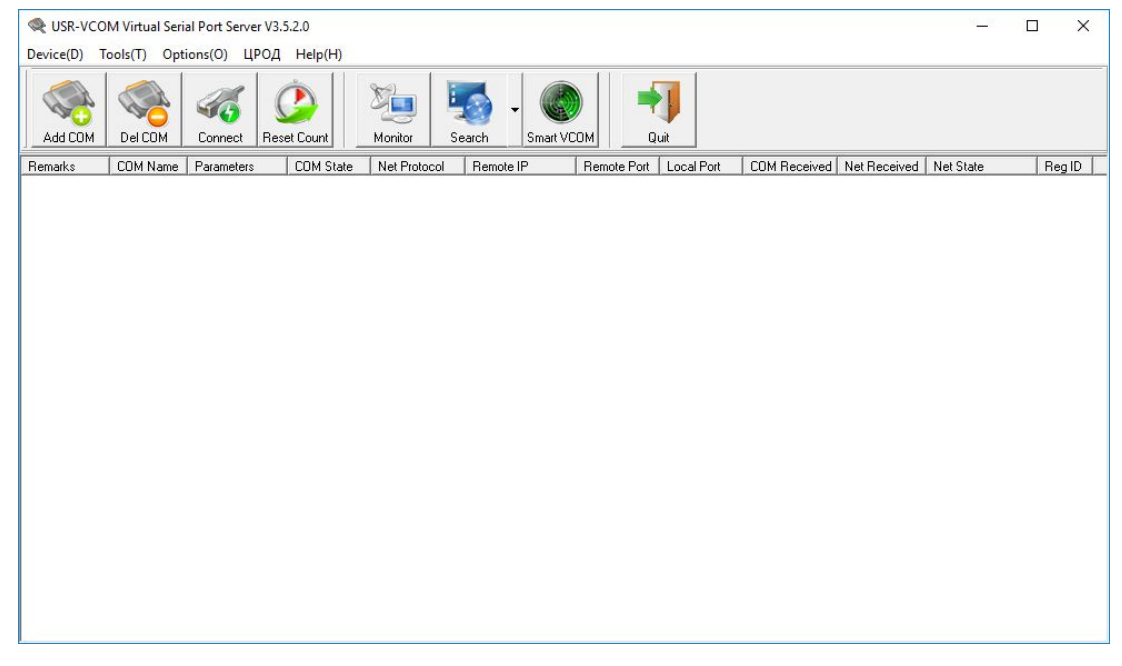

В приложении USR-VCOM нажимаем кнопку "Add COM". Откроется окно настройки виртуального COM-порта. Выбираем номер свободного COM порта (Virtual COM). Net Protocol: TCP Client. (т.к. конвертер выступает в роли сервера). В строке Remote IP/addr. указываем IP-адрес конвертера (по умолчанию 192.168.0.7). В строке Remote Port TCP-порт соединения. (в данном случае порт 50).

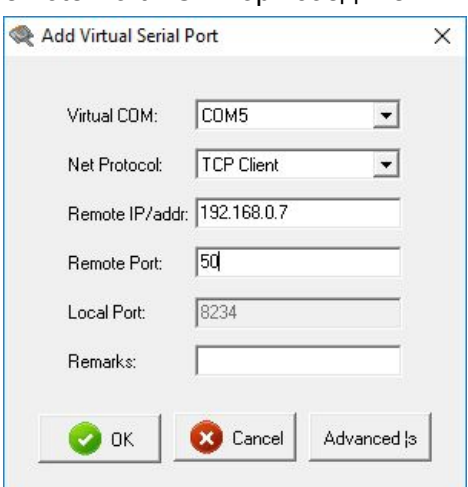

Если виртуальный порт создан успешно, то в диспетчере устройств он отобразится как:

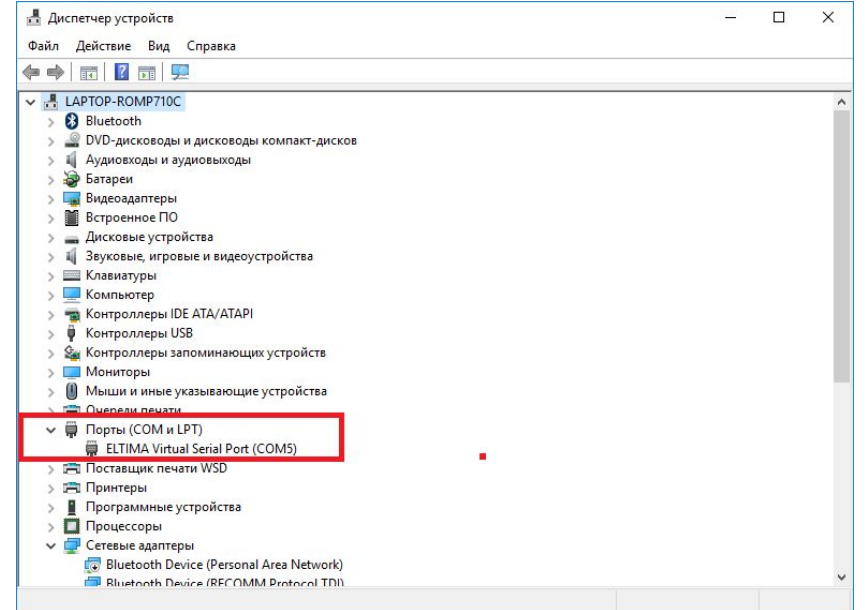

# Подключаем конвертер к сети Ethernet.

### Запускаем приложение USR-TCP232-T24.

Находим конвертер в сети: Кнопка Search in LAN. Успешность определения устройства в сети можно определить по появлению его в Device list in the Net.

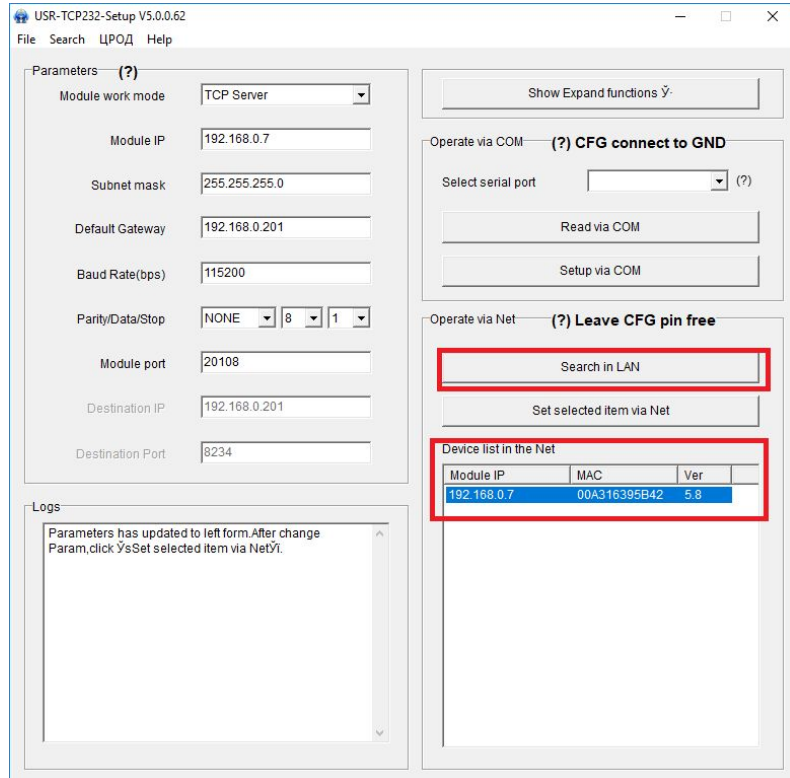

Далее необходимо настроить конвертер:

- 1. Module work mode: TCP Server;
- 2. Меняем сетевые реквизиты устройства, если нужно;
- 3. Вводим параметры работы порта (Baud Rate (kbps)/Parity/Data/Stop устройства для подключения. (Например для тепловычислителя СПТ 943: 2400/N/8/2);
- 4. Вводим номер порта на который будут транслируются данные с интерфейса RSR23 (в данном случае port 50);
- 5. В строке Select Serial Port выбираем созданный виртуальный COM. (COM5);
- 6. В настройка Expand functions ставим галочки, если будет использоваться интерфейс RS485.

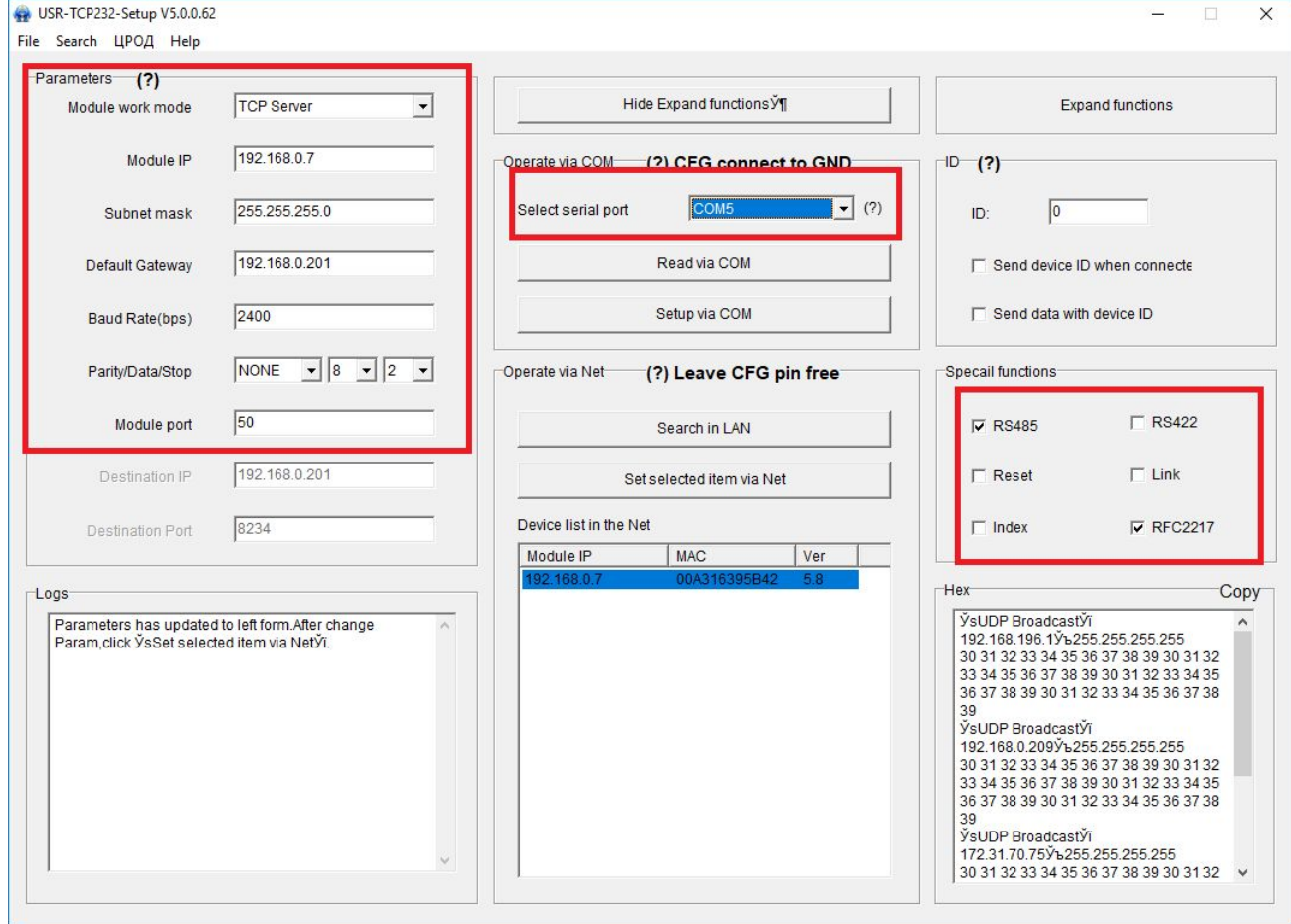

Необходимо записать данные в конвертер, нажав кнопку Set Selected item via Net.

Успешность соединения виртуального COM с конвертером можно проверить, открыв USR-COM.

 $\Box$ 

 $\times$ 

USR-VCOM Virtual Serial Port Server V3.5.2.0

Device(D) Tools(T) Ontions(O) UPOA Help(H)

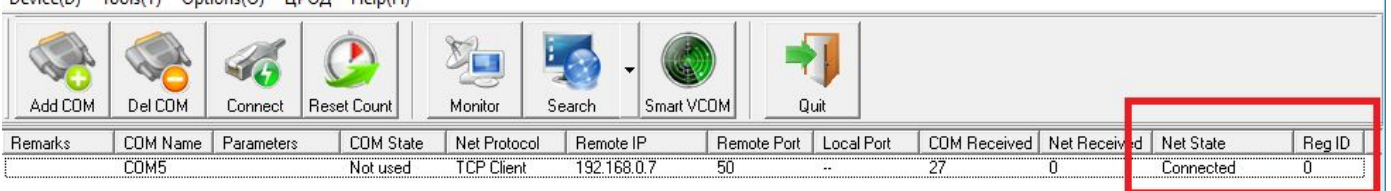

Net State: Connected.

# Проверка работы RS232 на конвертере интерфейсов.

Т.к. RS-232 работает в дуплексном режиме, поэтому для его проверки достаточно соединить пин RxD с пином TxD.

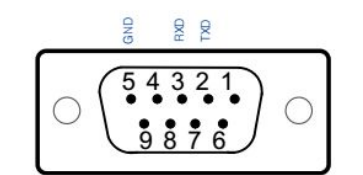

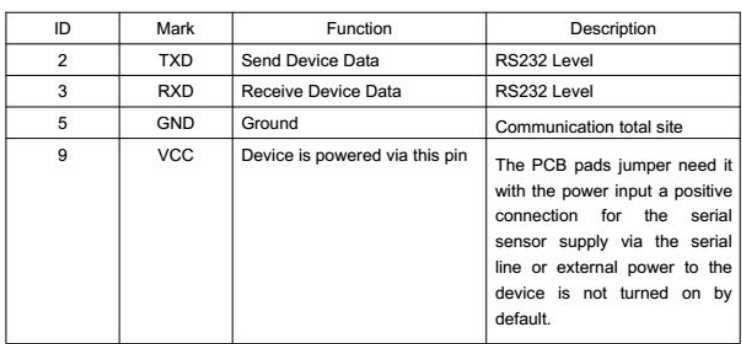

Конвертер SNR RS232/RS485 в Ethernet (распиновка)..

Для передачи данных (TxD) используется на pin 2, для приема (RxD) используется pin 3. Соединяем pin 2 и pin 3.

Для проверки используем приложение PUTTY. Скачать можно [тут.](https://www.chiark.greenend.org.uk/~sgtatham/putty/latest.html) Настраиваем COM. Как на рисунках:

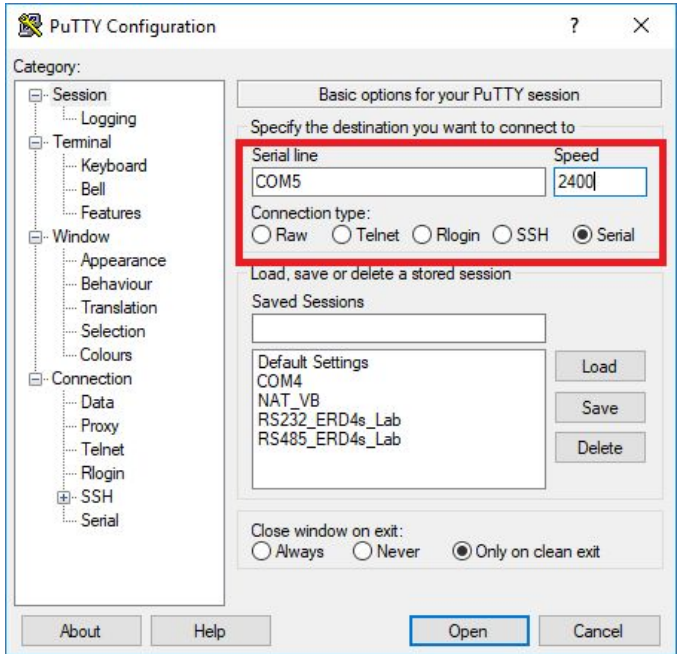

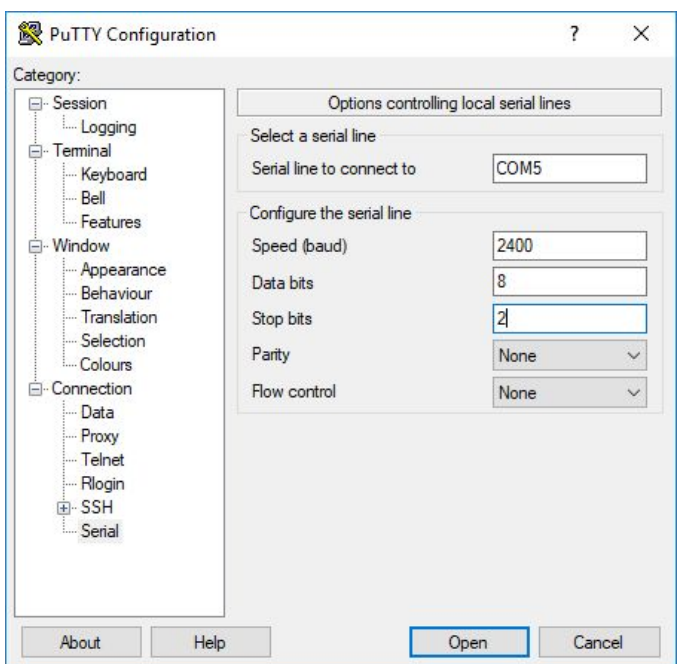

Настройки для отображения локального echo:

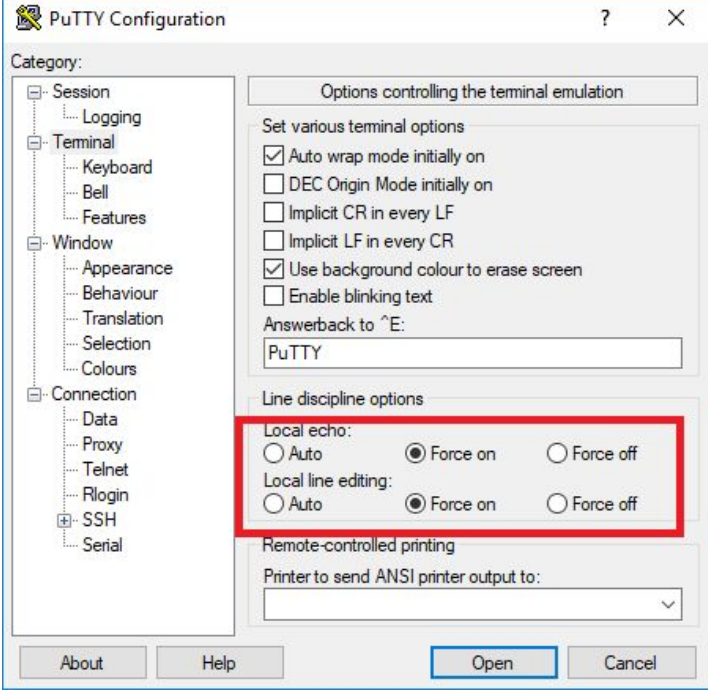

Нажимаем Open. Вводим любое сообщение, например: "hello" и нажимаем Enter. Если сообщение продублировалось строкой ниже, значит echo пришло т.е. интерфейс RS232 работоспособен.

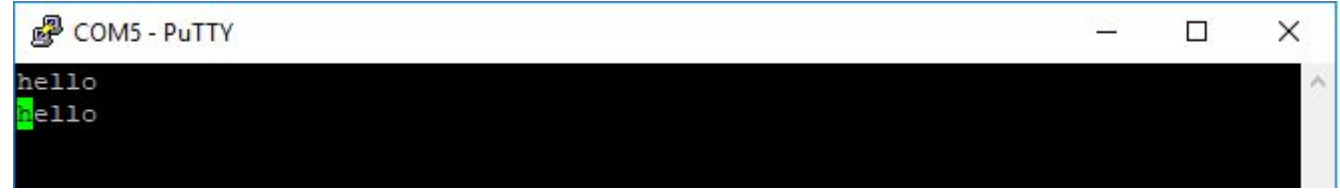